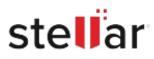

# Stellar Repair for Excel

## Steps to Install

### Step 1

When Opening Dialog Box Appears Click Save File

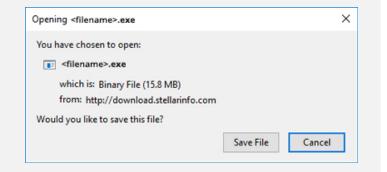

### Step 2

When Downloads Windows Appears Double-Click the File

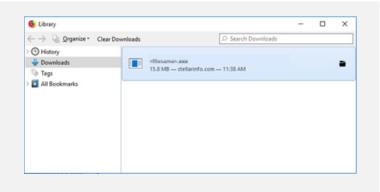

### Step 3

When Security Warning Dialog Box Appears, Click Run

| Open File | - Security War | ning                                                  |                  | ×           |
|-----------|----------------|-------------------------------------------------------|------------------|-------------|
| Do you    | want to run ti | his file?                                             |                  |             |
|           | Publisher:     | E:\filename.exe<br>Stellar Information<br>Application | Technology Priva | ite Limited |
|           | From:          | E:\filename.exe                                       | Run              | Cancel      |

#### System Requirements:

Processor: Intel-kompatibel (x86, x64) Operating Systems: Windows 11, 10, 8.1, 8, 7